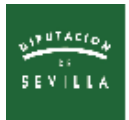

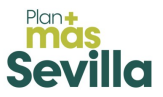

# **Instrucciones para geolocalizar las actuaciones y adjuntarlas a la Memoria Descriptiva del Programa Municipal Más Sevilla**

#### **1. Instalación de Google Earth Pro**

**Lo primero que debemos hacer es descargarnos el software. Puedes hacerlo pinchando [aquí](https://www.google.com/earth/about/versions/#download-pro) y accederás a la ventana para descarga de la última versión del software, activa/desactiva las opciones deseadas y haz clic en el botón "Aceptar y descargar".**

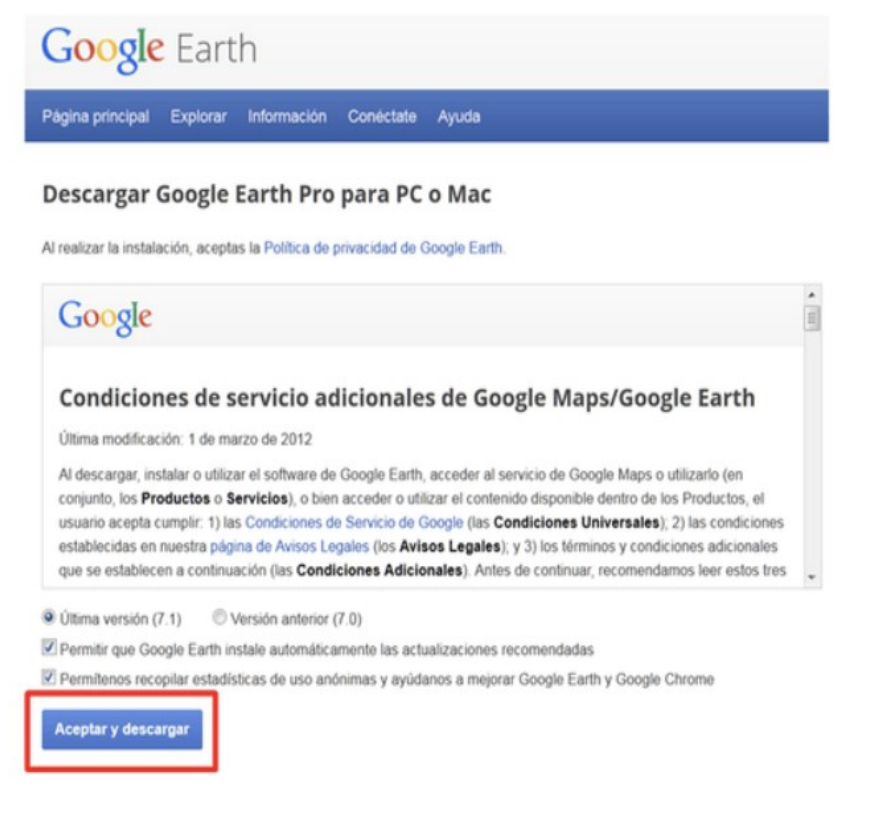

**Una vez descargado el fichero GoogleEarthProSetup.exe en el pc lo ejecutamos.**

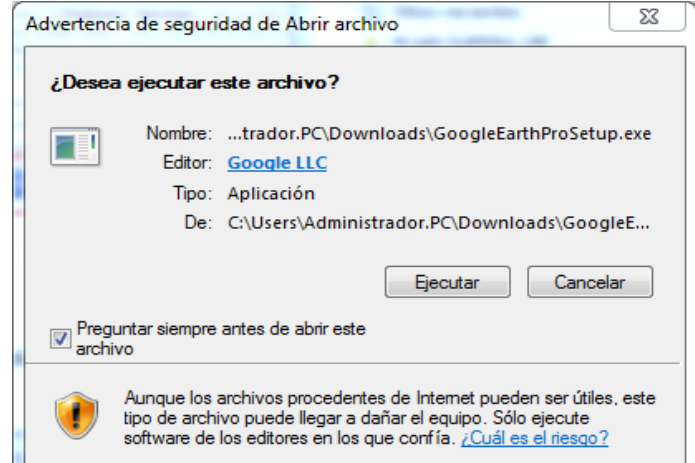

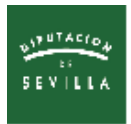

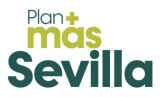

**Una vez instalado el programa procedemos a abrirlo.**

**En la parte izquierda de la interfaz puedes apreciar una Tabla de Contenidos estructurada en tres grupos: Buscar, Sitios y Capas.**

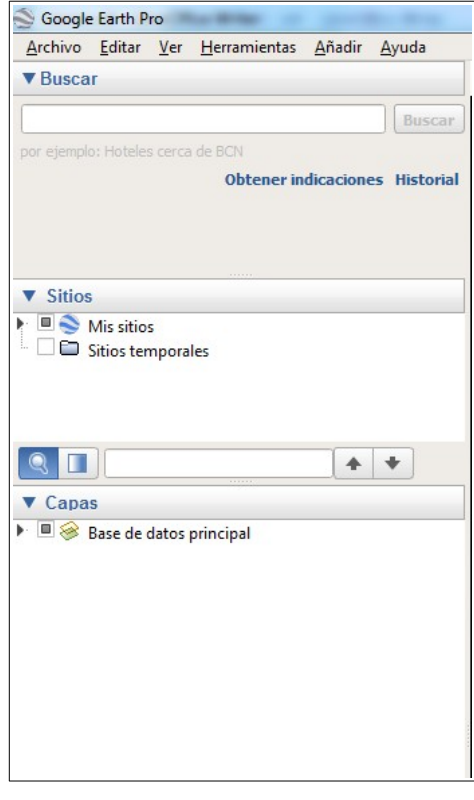

**Buscar. Se trata de un buscador que nos permite acceder a cualquier lugar del mundo introduciendo una referencia al mismo (como el Código Postal, nombre del municipio…..).**

**Sitios. Muestra el contenido de nuestro trabajo. Por defecto contiene 2 carpetas: la carpeta Mis sitios contiene las ubicaciones que hemos buscado o visitado en sesiones anteriores;** las ubicaciones **con la que trabajamos en la sesión actual, se almacenan por defecto en la carpeta Sitios temporales, cuyo contenido desaparece una vez cerremos el programa. Por ello es importante que durante la sesión o al final de la misma organicemos las ubicaciones que nos interese mantener dentro de la carpeta Mis sitios. La generación de carpetas nuevas y el traslado de ficheros y ubicaciones de unas a otras es muy fácil y funciona como una ventana de exploración de windows: como allí, el botón derecho es un gran aliado.**

**Capas. Muestra la información disponible opcional que podemos cargar a la Vista, activando y desactivando sus casillas de verificación.**

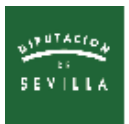

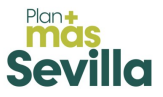

#### **2. Creación de sitios en Google Earth Pro**

**En primer lugar, como ya hemos comentado, crearemos una carpeta en la sección "Sitios" pinchando con el botón derecho sobre "Mis sitios" y seguidamente "Añadir". Se abre una ventana donde escribiremos el nombre** *Actuaciones* **y damos "Aceptar".**

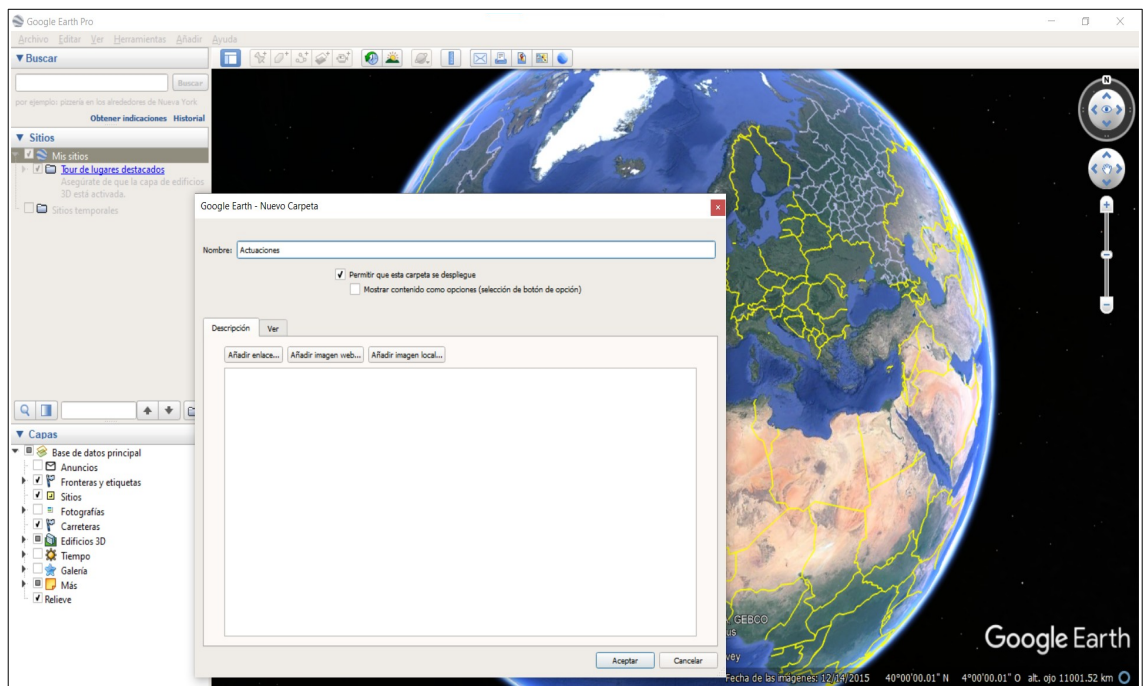

**Manteniendo seleccionada la capa que hemos creado, vamos a geolocalizar una actuación en la Plaza del Ayuntamiento de Aguadulce, para lo que colocaremos un punto sobre la misma en el mapa que represente su posición. Lo primero es llegar hasta su ubicación, lo que haremos fácilmente a través del buscador, introduciendo algún texto indicativo (p.ej.:** *Ayuntamiento de Aguadulce***) o las coordenadas si las conocemos.**

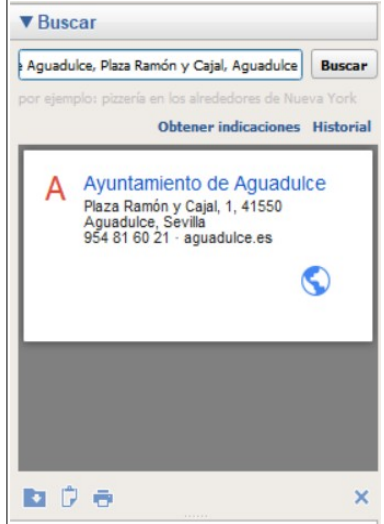

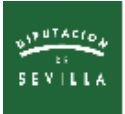

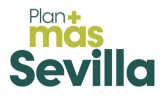

**Una vez situado en el espacio deseado utilizaremos la herramienta "Añade un marcador de posición".**

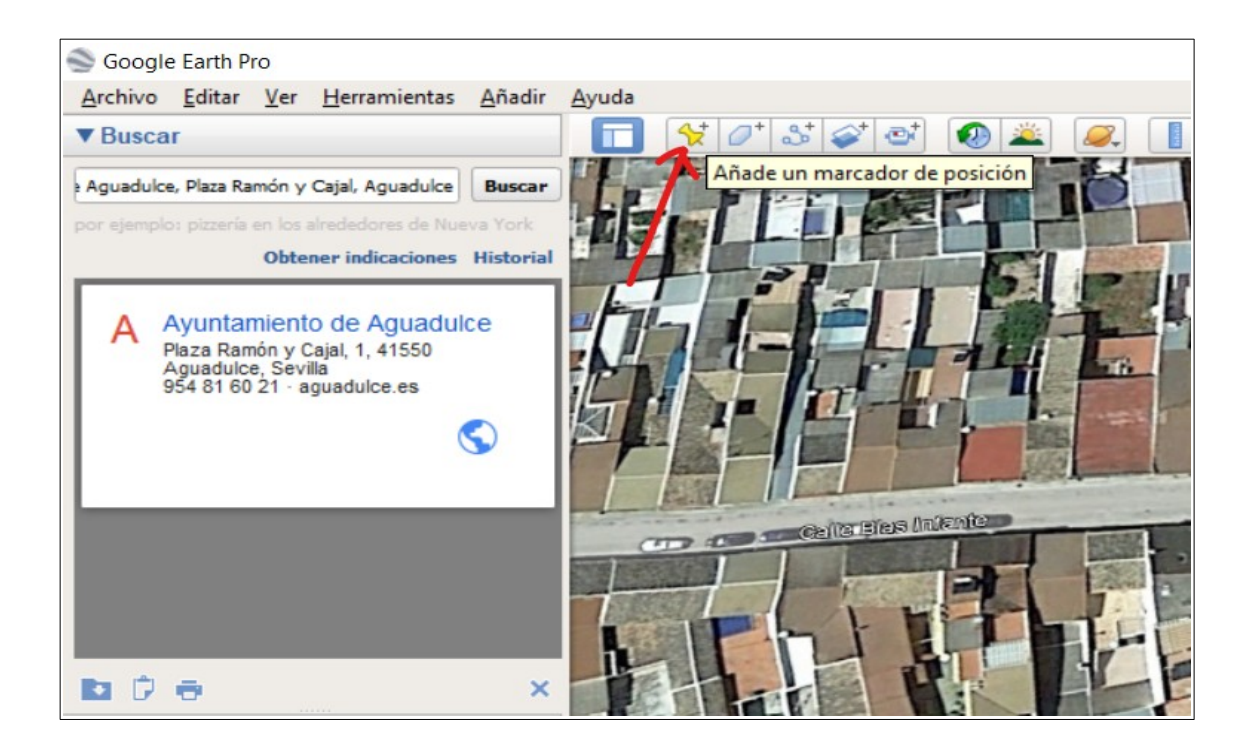

**Se nos abrirá una ventana de propiedades en la que pondremos el nombre del marcador, es decir, de la actuación, y seguidamente moveremos el marcador que aparece en forma de chincheta amarilla intermitente hasta la posición deseada y daremos "Aceptar" en la ventana de propiedades.**

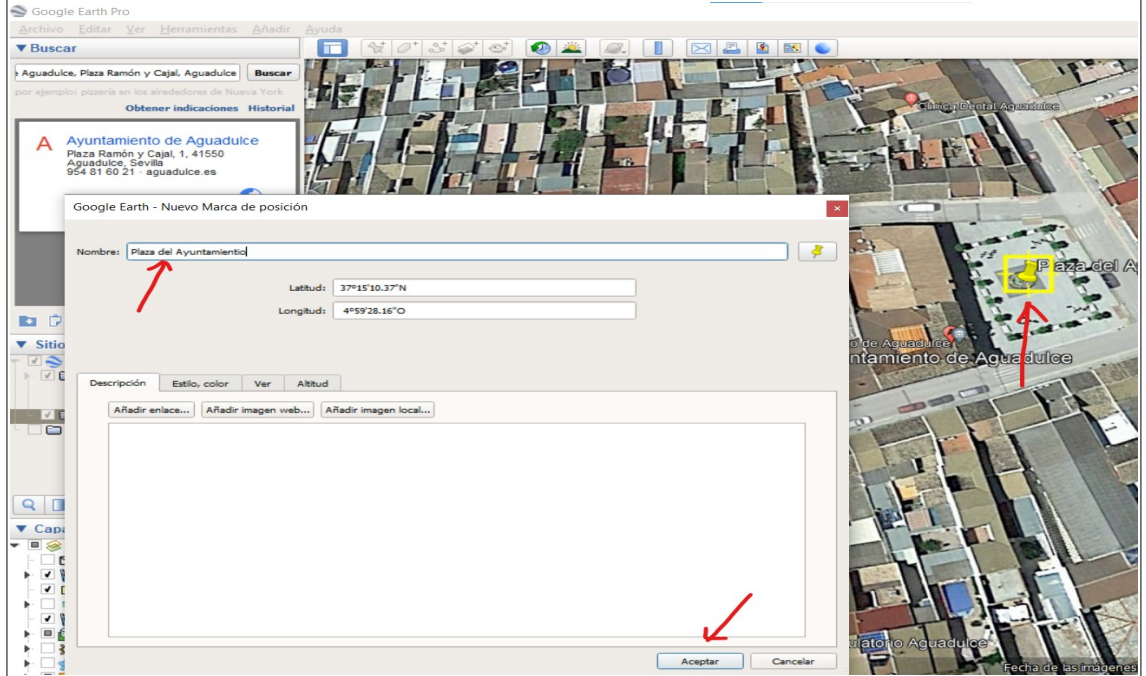

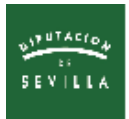

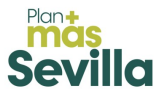

**Ya hemos conseguido nuestro marcador de punto, que podremos modificar cuantas veces queramos pulsando el botón derecho sobre el para activar la ventana de propiedades y editarlo. De la misma forma que lo hemos hecho para un punto, podemos generar superficies o líneas con las herramienta "Añadir polígono" (añadiendo vértices hasta completar la forma) y "Añade una ruta" (añadiendo vértices hasta la longitud deseada).**

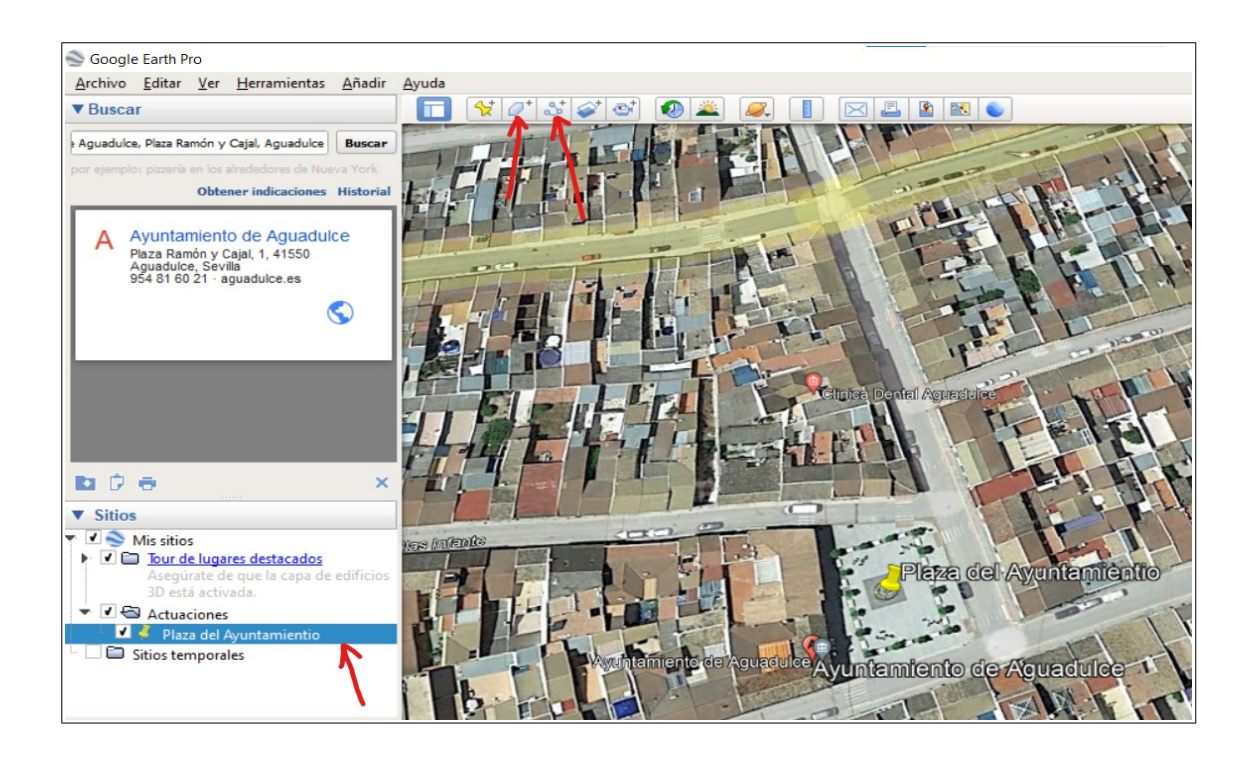

### **3. Guardar y compartir sitios desde Google Earth Pro**

**Los sitios pueden exportarse por separado uno a uno o todos los de una carpeta a la vez. Esta última opción es especialmente interesante si la actuación que queremos compartir presenta varias localizaciones (p.ej.:** *Arreglo de varias calles***). Para ello crearíamos una carpeta con el nombre de la actuación y generaríamos dentro las localizaciones concretas.**

**Para exportar, pincharemos con el botón derecho en el elemento deseado y seleccionaremos la opción "Guardar sitio como". Escogemos el lugar de nuestro equipo y damos "Guardar". Ya tenemos el fichero, que subiremos a la pantalla de Memoria Técnica o podemos compartir mediante correo-e.**

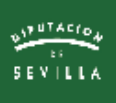

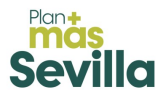

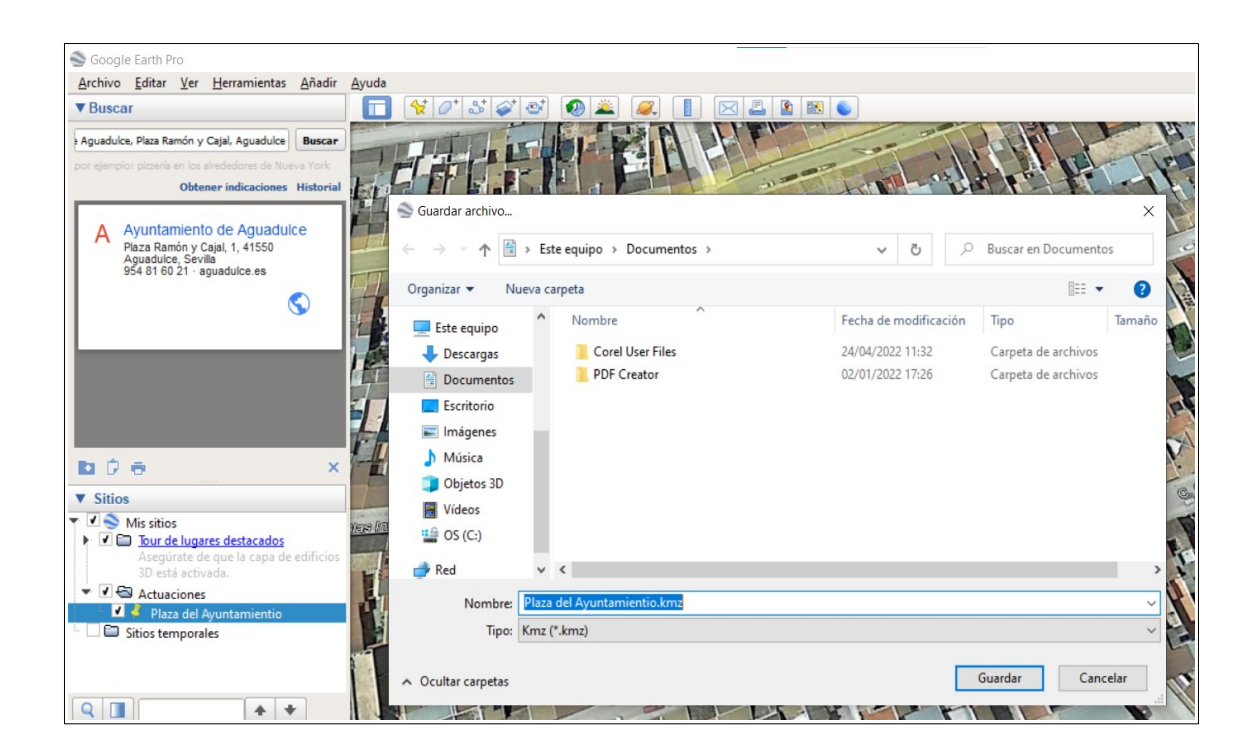

## **3. Más información relacionada en internet**

**<https://www.youtube.com/watch?v=RHslvr-vE0E>**

**[https://www.youtube.com/watch?v=zdHe\\_YY1p\\_Y](https://www.youtube.com/watch?v=zdHe_YY1p_Y)**

**<https://rentadrone.cl/hacer-un-kmz/>**